# **Dell Premier Rechargeable Mouse – MS900** User's Guide

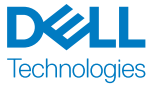

Regulatory model: MS900/UD2301

## Notes, Cautions, and Warnings

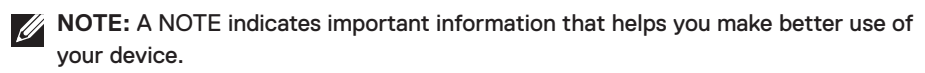

**CAUTION:** A CAUTION indicates potential damage to hardware or loss of data if  $\wedge$ instructions are not followed.

**WARNING:** A WARNING indicates a potential for property damage, personal injury, or death.

**© 2023 Dell Inc. or its subsidiaries. All rights reserved.** Dell, EMC, and other trademarks are trademarks of Dell Inc. or its subsidiaries. Other trademarks may be trademarks of their respective owners.

2023–01

Rev. A00

## **Contents**

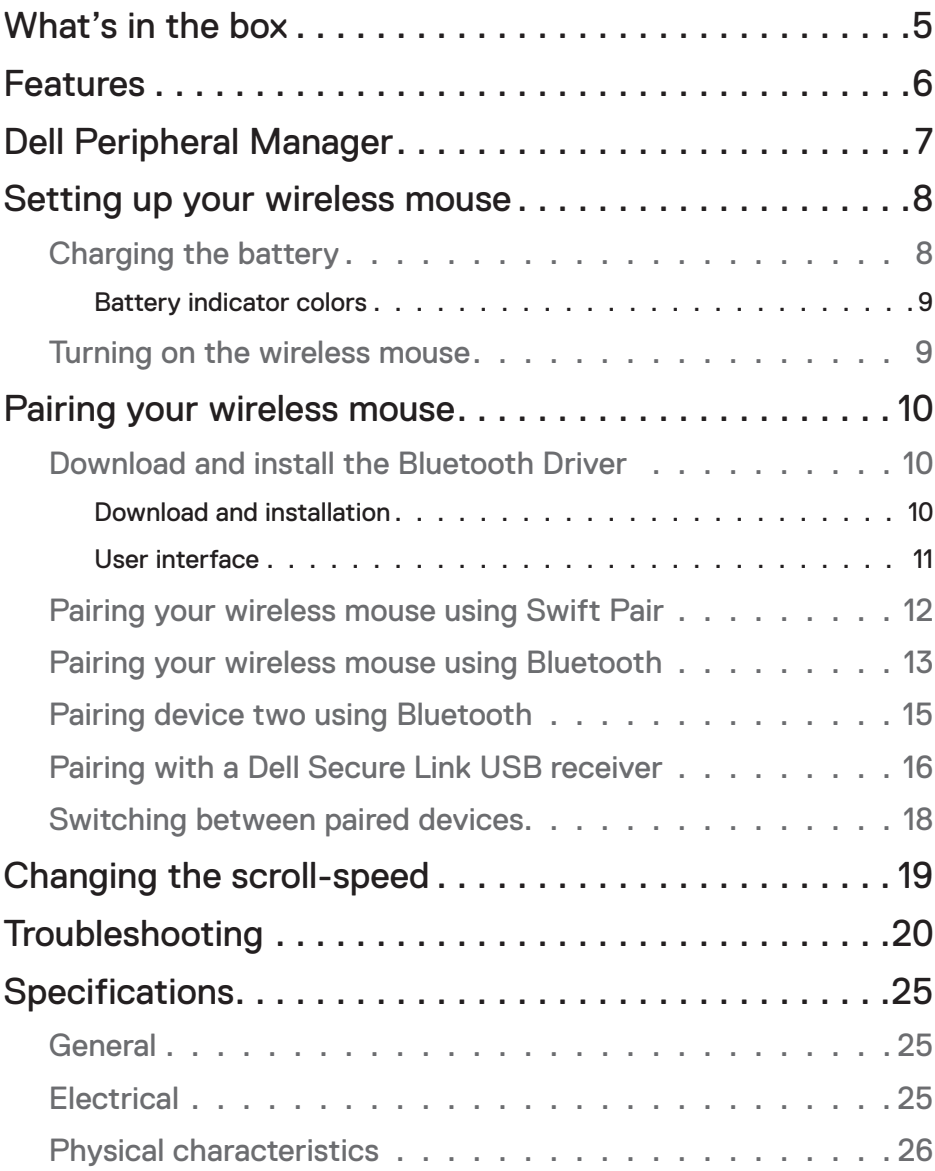

**DELL**<br>Technologies

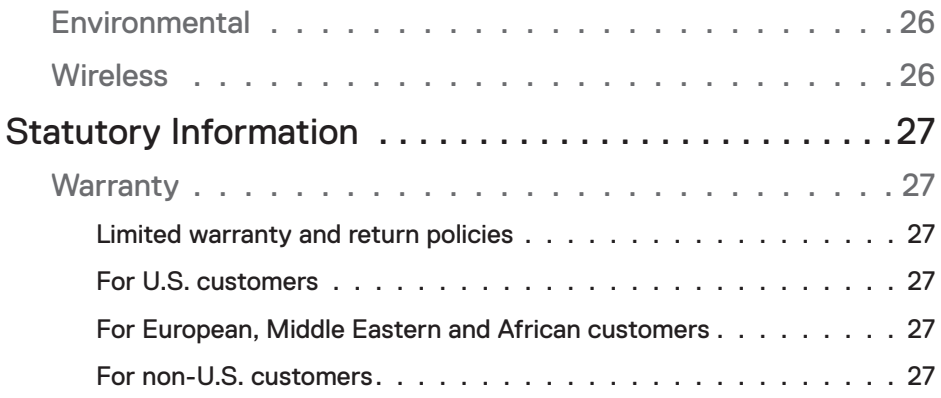

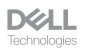

## <span id="page-4-0"></span>What's in the box

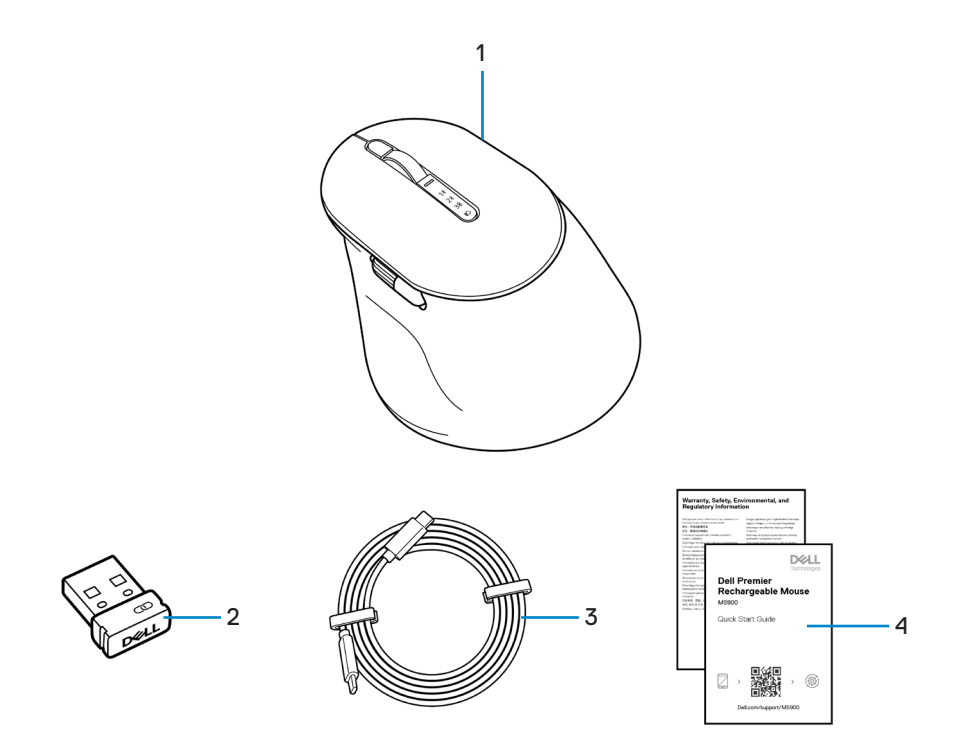

- 
- **3.** USB-C to USB-C charging cable **4.** Documents
- **1.** Mouse **2.** Dell Secure Link USB receiver
	-

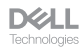

## <span id="page-5-0"></span>Features

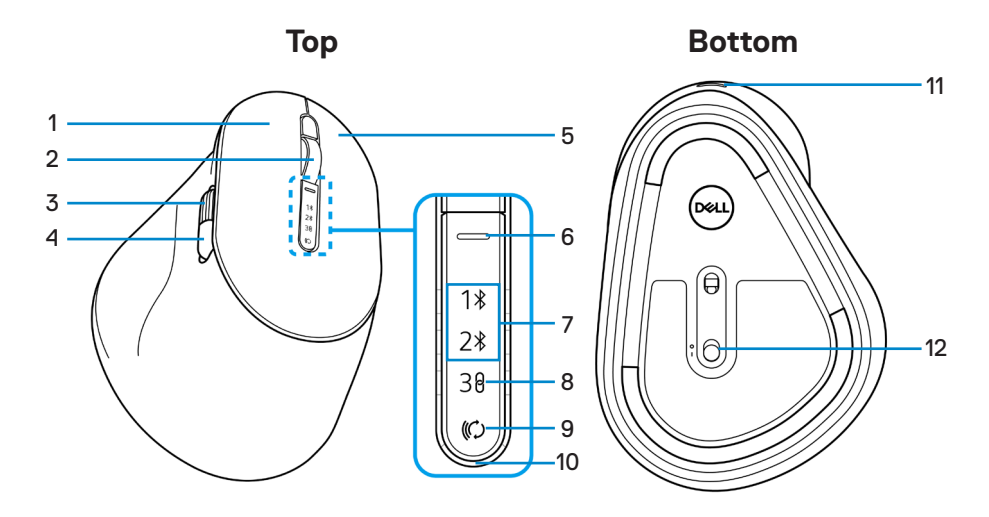

- 
- **3.** Horizontal-scroll wheel (Default: Forward, programmable with Dell Peripheral Manager)
- 
- 
- 
- 
- **1.** Left button **2.** Vertical-scroll wheel
	- **4.** Side button (Default: Back, programmable with Dell Peripheral Manager)
- **5.** Right button **6.** Scroll-speed toggle button
- **7.** Bluetooth modes **8.** RF 2.4 GHz mode (USB receiver)
- **9.** Connection-mode button **10.** Low battery LED indicator
- **11.** USB-C port **12.** Power switch

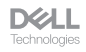

# <span id="page-6-0"></span>Dell Peripheral Manager

The Dell Peripheral Manager is a software that enables you to set up and manage various Dell Peripherals connected to your computer.

For Dell Premier Rechargeable Mouse, this software enables you to perform the following:

- Assign actions to programmable buttons.
- Set primary mouse button (left or right).
- Adjust mouse sensitivity through DPI setting.
- View device information such as firmware version and battery status.
- Upgrade to the latest firmware updates on your devices.

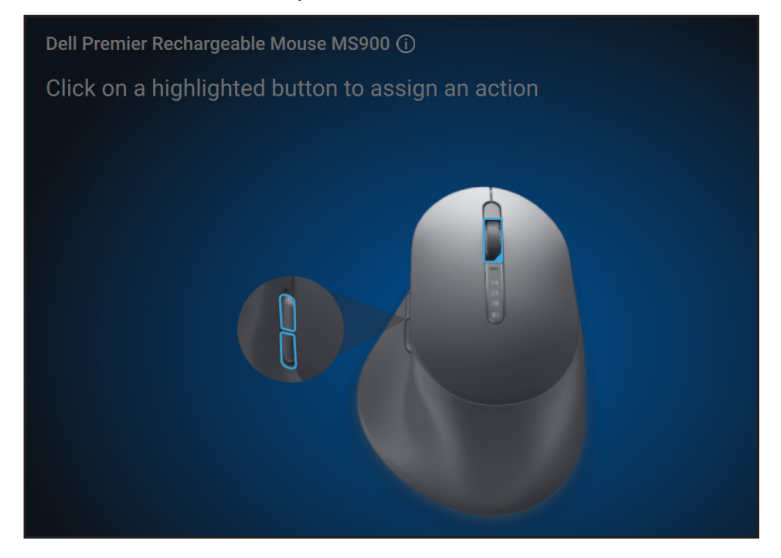

For more information on Dell Peripheral Manager, visit

#### **[www.dell.com/support/dpem](https://www.dell.com/support/dpem)**

You can download the software from this link. Besides you can find detailed user guide and article on usage and troubleshooting under the documentation tab.

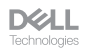

# <span id="page-7-0"></span>Setting up your wireless mouse

## Charging the battery

**XX** NOTE: Your wireless mouse has a rechargeable battery. For best results, ensure that the battery is fully charged before using it for the first time.

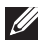

**NOTE:** To improve battery life, turn off the power switch when the wireless mouse is not in use.

Connect one end of the USB-C charging cable to the USB-C port on the mouse and the other end to an available USB-C port on your computer, desktop, or compatible mobile device.

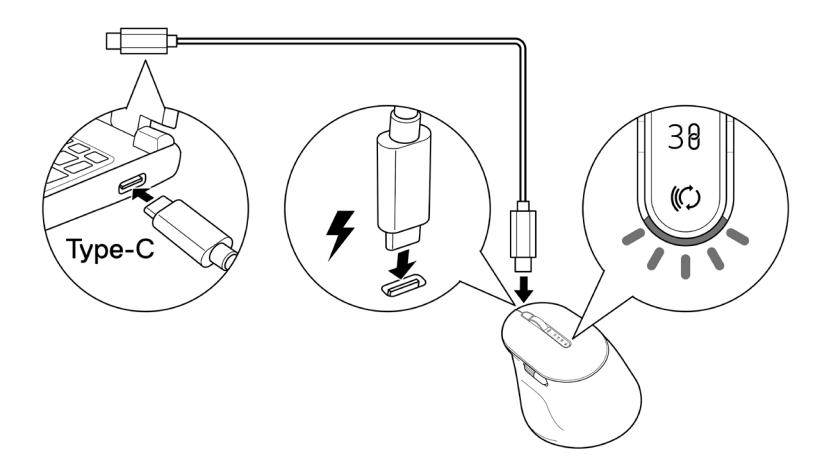

The white low battery LED indicator will breathe until the battery is fully charged or the USB charging cable is unplugged.

**NOTE:** During charging, the low battery LED indicator will turn on even if the mouse is turned off.

*M* NOTE: The USB-C charging cable can be used only for charging the mouse. It does not support data transfer.

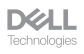

#### <span id="page-8-0"></span>Battery indicator colors

- **• Low power (**≤**5%)**: Amber pulsing for a period of 5 seconds regardless of the connection status.
- **• Normal power (>5%)**: Battery indicator will remain off when mouse is turned on.
- **• Charging**: Breathing in white.
- **• Fully charged**: Static white for 10 seconds and then dims off.

#### Turning on the wireless mouse

Push the power switch down to turn on the wireless mouse.

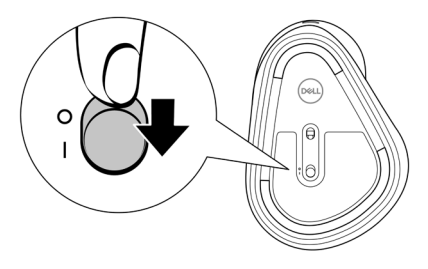

**NOTE:** Ensure that the distance between your computer and the wireless mouse is within ten meters.

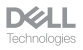

# <span id="page-9-0"></span>Pairing your wireless mouse

Your Dell wireless mouse can be paired with devices using either the Dell Secure Link USB receiver or Bluetooth. You can pair and switch between a laptop, desktop, or any compatible mobile device.

### <span id="page-9-1"></span>Download and install the Bluetooth Driver

Bluetooth Drivers come pre-installed on all Dell computers.

To manually download and install wireless Bluetooth Driver, see **[Download and install wireless Bluetooth Driver.](https://www.dell.com/support/kbdoc/en-us/000132386/download-and-install-the-latest-wireless-bluetooth-driver)**

#### Pairing your wireless mouse using Dell Pair

Dell Pair supports the following:

- Detect Dell peripheral devices like mouse and keyboard when they are within the detection range
- Seamlessly pair devices through Bluetooth

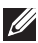

**NOTE:** Dell Pair user guide is common to all supported Dell peripherals. For features specific to the device, please refer to the product user guide.

#### Download and installation

Dell Pair comes pre-installed on selected Dell computers. For more information on the list of Dell Pair compatible devices, see **[www.dell.com/support/kbdoc/000201693](https://www.dell.com/support/kbdoc/000201693)**.

To manually download and install, go to Dell support website:

- **1.** Open Dell support home page: **[www.dell.com/support/dellpair](https://www.dell.com/support/dellpair)**.
- **2.** In the **Drivers & Downloads** section, download the Dell Pair executable file.
- **3.** Follow the on-screen instructions to complete the installation.

After the installation is complete, "Dell Pair" is available on Windows start menu.

DØLL

#### <span id="page-10-0"></span>User interface

- **1.** Place your wireless mouse near your computer. Then press the connection-mode button to switch to the first pairing mode  $(1*)$ .
- **2.** Press the connection-mode button for three seconds. Ensure that the first Bluetooth channel LED ( $1\$ ) blinks white, indicating the Bluetooth pairing is initiated.
- **3.** Dell Pair pops up a notification when a device supporting detection by Dell Pair, is turned on and brought close to the Bluetooth detection range of the computer for the first time. Click **Pair** to proceed with seamless pairing of the device using Bluetooth.

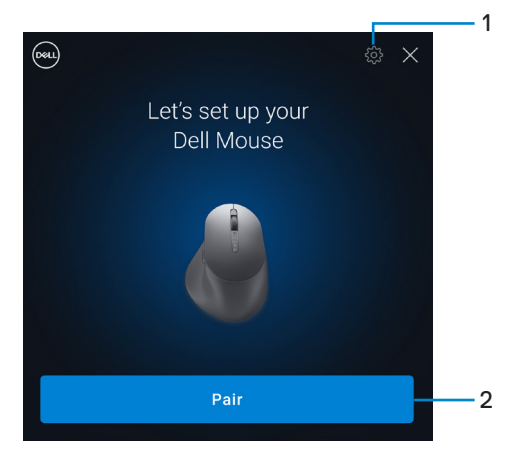

- **1.** Dell Pair settings
- **2.** Pair button to start pairing using Bluetooth
- **4.** After successful pairing, the wireless mouse is ready to be used.

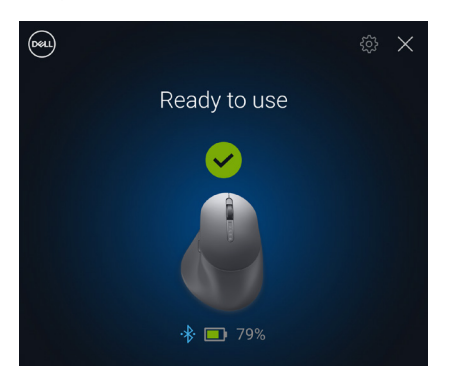

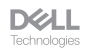

#### <span id="page-11-0"></span>Pairing your wireless mouse using Swift Pair

- **1.** In Windows Search, type Bluetooth.
- **2.** Click **Bluetooth and other devices settings**. The **Settings** window appears.
- **3.** Ensure that the **Show notifications to connect using Swift Pair** check box is selected.

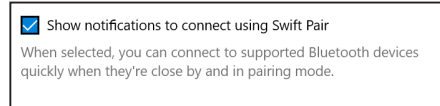

- **4.** Ensure that the Bluetooth is turned on.
- **5.** Place your wireless mouse near your computer. Then press the connection-mode button to switch to the first pairing mode  $(1*)$ .
- **6.** Press the connection-mode button for three seconds. Ensure that the first Bluetooth channel LED  $(1)$  blinks white, indicating the Bluetooth pairing is initiated.
- **7.** The **New Dell MS900 found** window appears. Click **Connect** and confirm the pairing process on both wireless mouse and your computer.

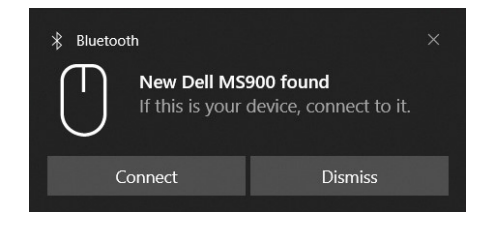

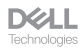

### <span id="page-12-0"></span>Pairing your wireless mouse using Bluetooth

Your Dell wireless mouse can be paired with your Bluetooth enabled computer. You can pair and switch between a laptop, desktop, and a compatible mobile device.

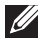

**NOTE:** You can connect up to two devices with your wireless mouse using Bluetooth.

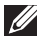

**NOTE:** Before pairing your wireless mouse using Bluetooth, ensure that you unpair the inactive devices on your computer, and update the Bluetooth Driver on your Dell computer to the latest version. For more information, see Drivers & Downloads at [Dell.com/support.](http://Dell.com/support)

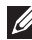

**NOTE:** Ensure that the distance between your computer and mouse is within the Bluetooth reception range.

- **1.** Press the connection-mode button to switch to the first Bluetooth pairing mode (1<sup>\*</sup>).
- **2.** Press the connection-mode button for 3 seconds. Ensure that the first Bluetooth channel LED  $(1*)$  blinks white, indicating the Bluetooth pairing is initiated.

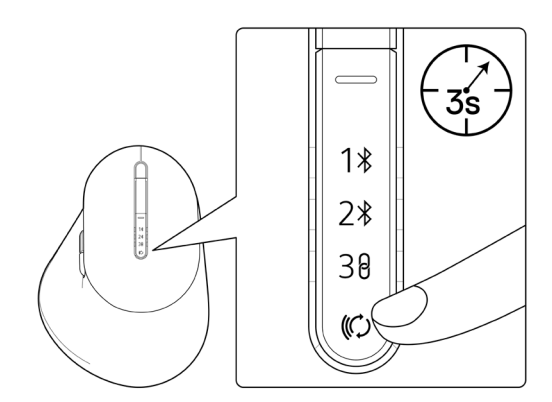

- **3.** Pair your wireless mouse with your Bluetooth-enabled computer.
	- 1) Select **Start > Settings > Bluetooth & other devices > Add Bluetooth or other device > Bluetooth**.
	- 2) Select **Dell MS900** and then **Done**.

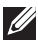

**NOTE:** If Dell MS900 is not listed in your computer, check and ensure that the pairing mode is enabled on the mouse.

DØH.

**4.** Confirm the pairing process on both wireless mouse and your computer.

The first Bluetooth channel LED  $(1*)$  turns solid white for a few seconds to confirm the pairing, and then the light turns off. After your mouse and computer pairing is completed, the mouse connects to the computer automatically when the Bluetooth is enabled and both devices are within the Bluetooth range.

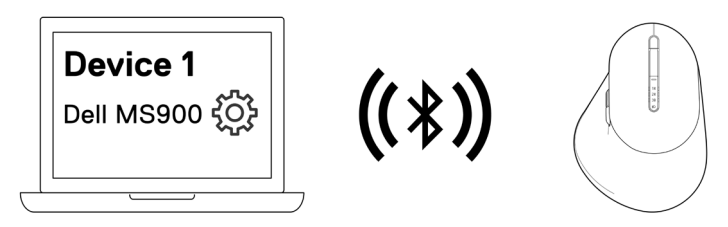

**NOTE:** The above image indicates the first Bluetooth enabled device pairing.

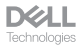

## <span id="page-14-0"></span>Pairing device two using Bluetooth

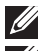

**NOTE:** You can connect up to two devices with your mouse using Bluetooth.

**NOTE:** Before pairing your wireless mouse using Bluetooth, ensure that you unpair the inactive devices on your computer, and update the Bluetooth Driver on your Dell computer to the latest version. For more information, see Drivers & Downloads at [Dell.com/support.](http://Dell.com/support)

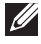

**NOTE:** Ensure that the distance between your computer and mouse is within the Bluetooth reception range.

**NOTE:** For Bluetooth pairing you can use Dell Pair, Swift Pair, or manual pair option.

- **1.** In Windows Search, type Bluetooth.
- **2.** Click **Bluetooth and other devices settings**. The **Settings** window appears.
- **3.** Ensure that the **Show notifications to connect using Swift Pair** check box is selected.

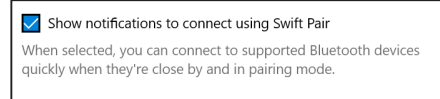

- **4.** Ensure that the Bluetooth is turned on.
- **5.** Place your wireless mouse near your computer. Then press the connection-mode button to switch to the second pairing mode  $(2*)$ .
- **6.** Press the connection-mode button for three seconds. Ensure that the second Bluetooth channel LED  $(2*)$  blinks white, indicating the Bluetooth pairing is initiated.
- **7.** The **New Dell MS900 found** window appears. Click **Connect** and confirm the pairing process on both wireless mouse and your computer.

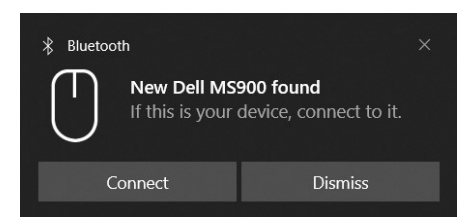

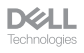

#### <span id="page-15-0"></span>Pairing with a Dell Secure Link USB receiver

**NOTE:** You can connect a device to your wireless mouse using the Dell Secure Link USB receiver.

**1.** Connect the Dell Secure Link USB receiver to the USB port on your computer.

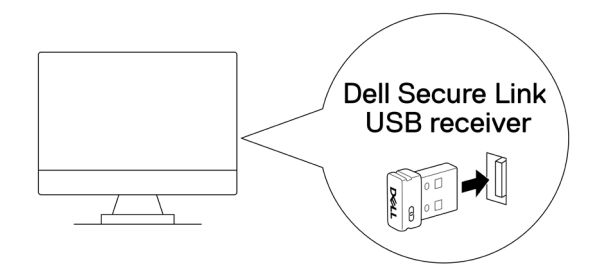

**2.** Toggle the connection-mode button on your mouse until the USB connection is selected (30).

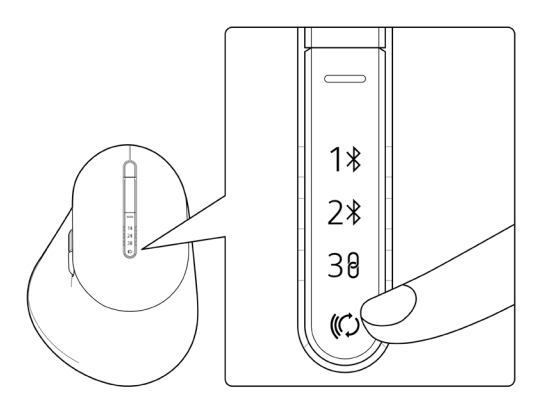

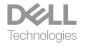

The mouse is now connected with your USB device.

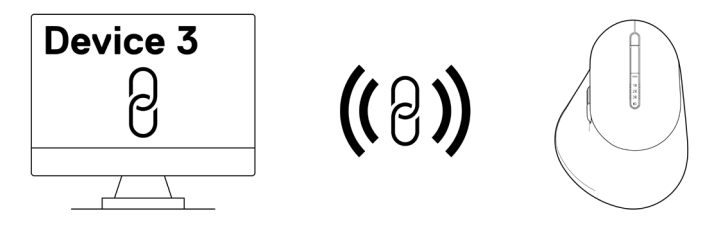

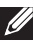

**NOTE:** The above image indicates the RF enabled device pairing.

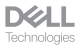

## <span id="page-17-0"></span>Switching between paired devices

Your wireless mouse memorizes the last connection mode. Every time you turn on the mouse, the last connection-mode light along with the low battery LED indicator will turn on for 3 seconds.

If you want to connect to another paired device, toggle the connection-mode button until the respective connection-mode light turns on.

For example, if you want to connect to the wireless mouse using the Dell Secure Link USB receiver then press the connection-mode button until the connection-mode light  $(30)$  is selected.

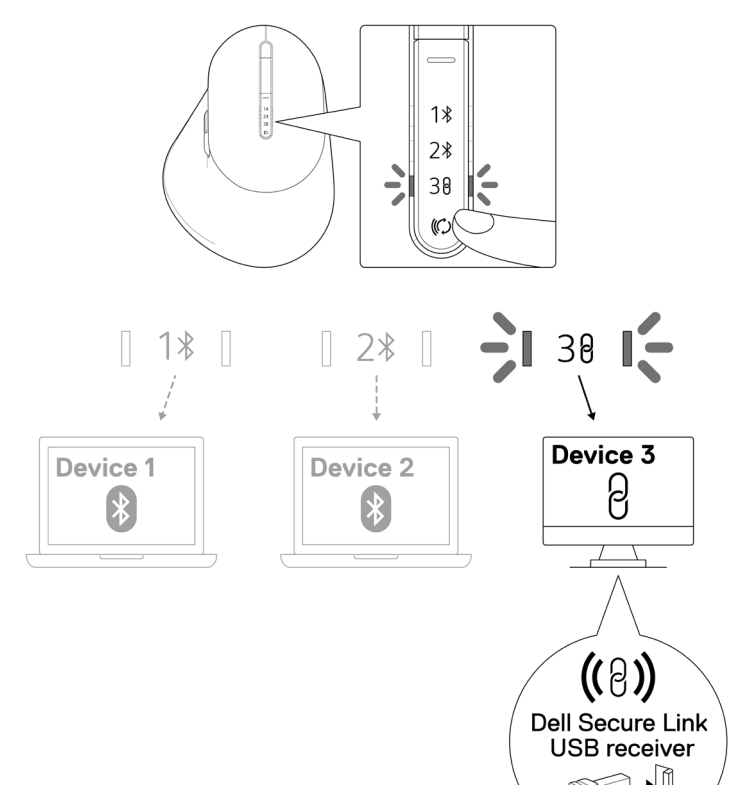

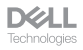

# <span id="page-18-0"></span>Changing the scroll-speed

Your Dell wireless mouse's vertical-scroll wheel can be shifted between two scrolling modes, such as notched and fast. To toggle between these modes, press the scroll-speed toggle button.

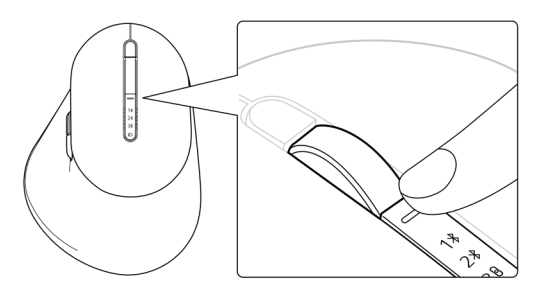

• Notched speed mode is suitable for scrolling precise items.

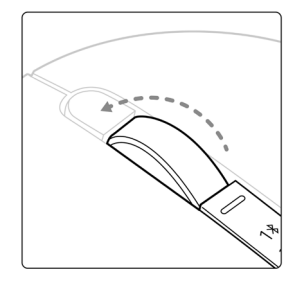

• Fast speed mode is best for scrolling through long web pages and files.

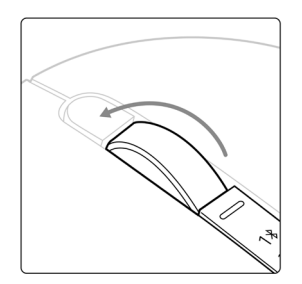

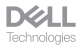

## <span id="page-19-0"></span>Troubleshooting

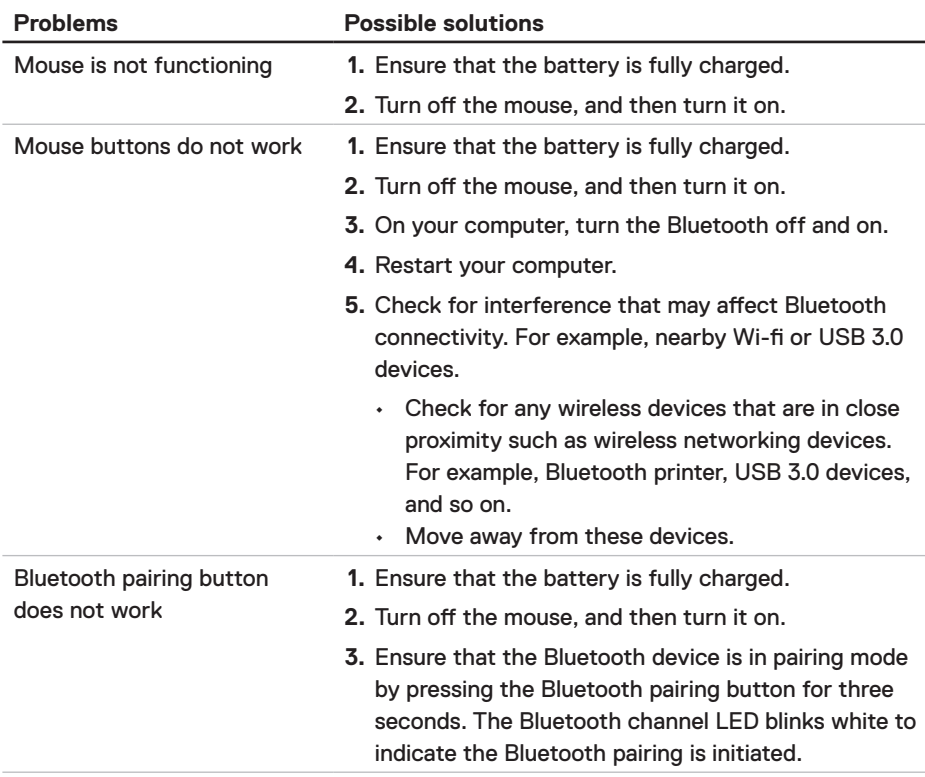

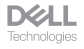

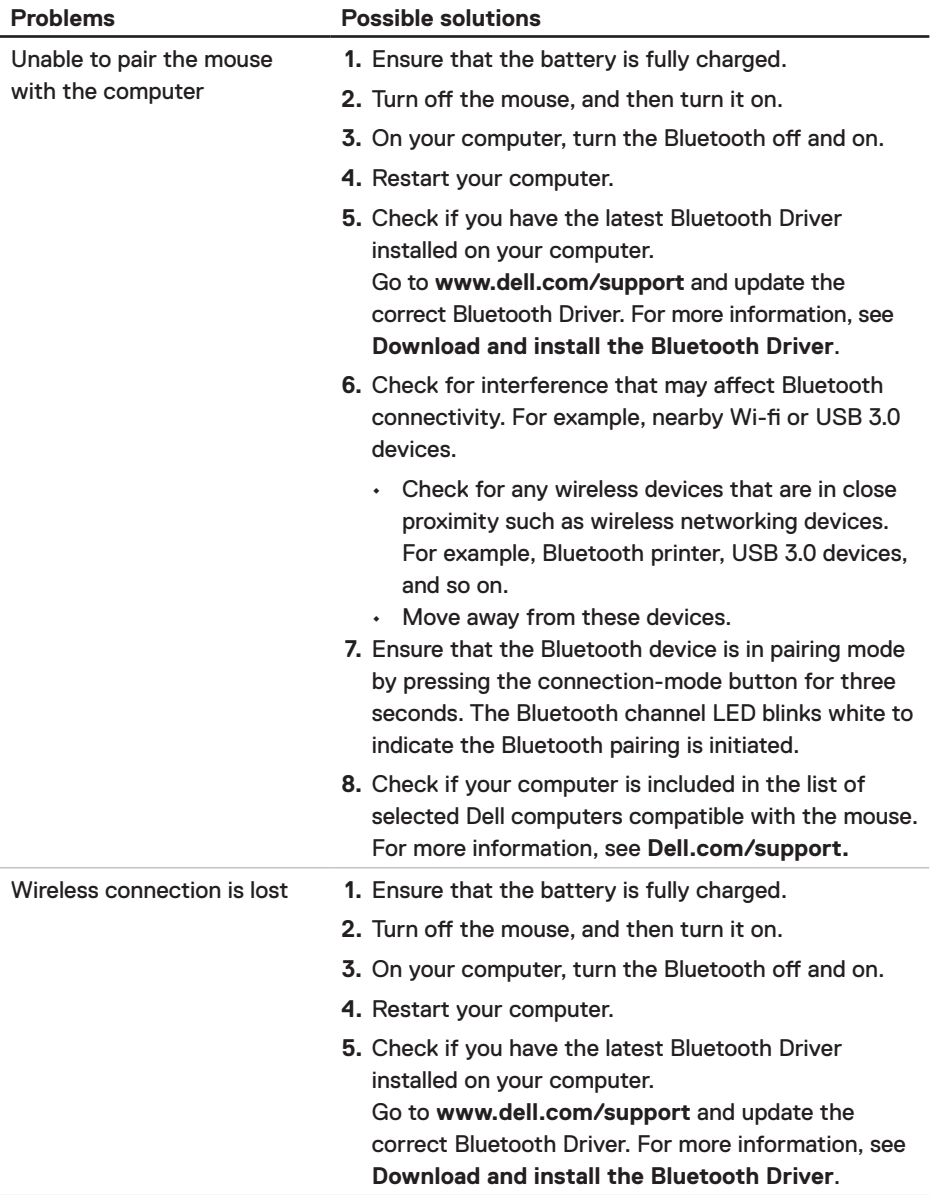

 $\begin{array}{c} \hbox{DCLL}\\ \hbox{Technologies} \end{array}$ 

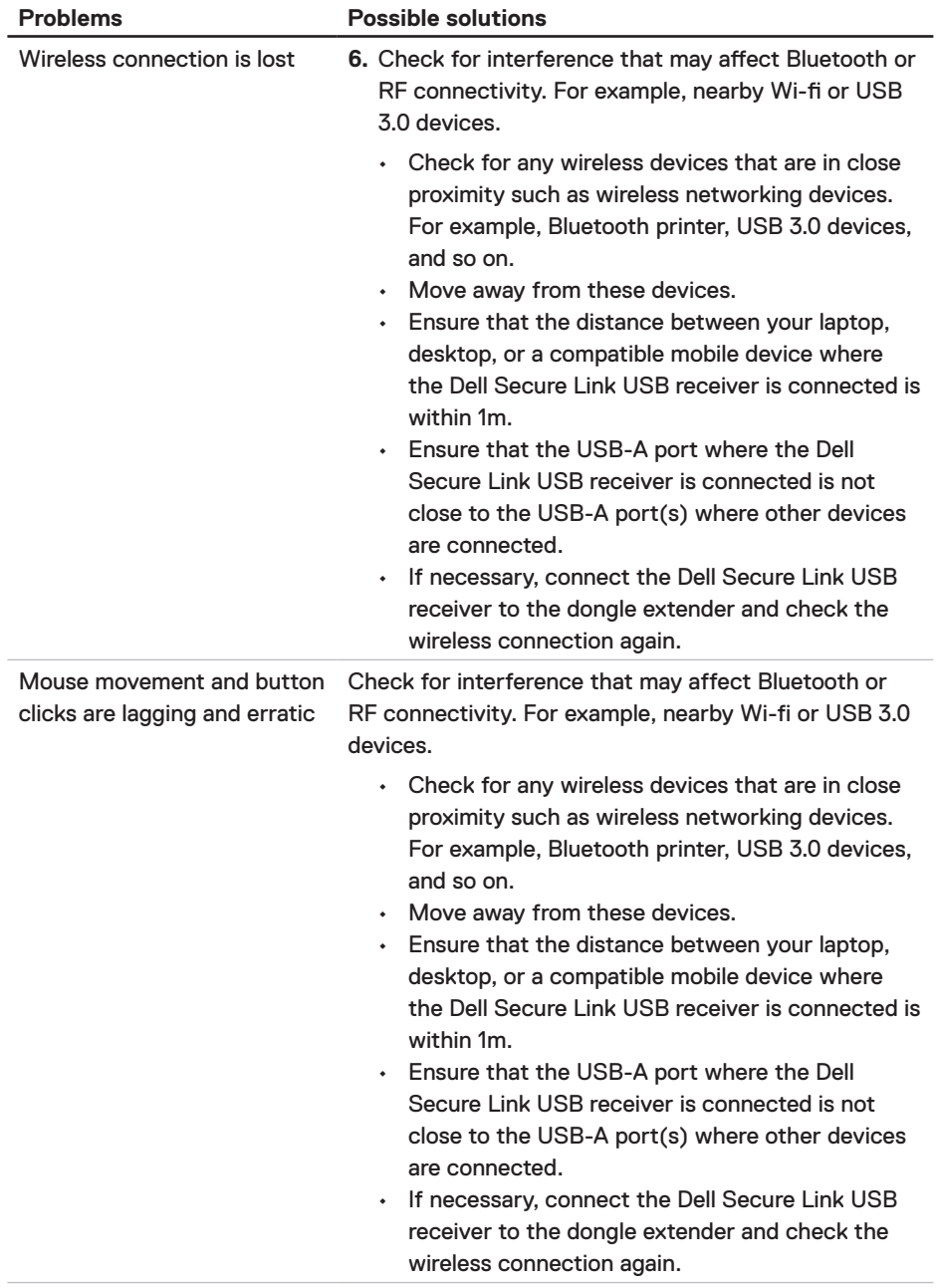

**DELL**<br>Technologies

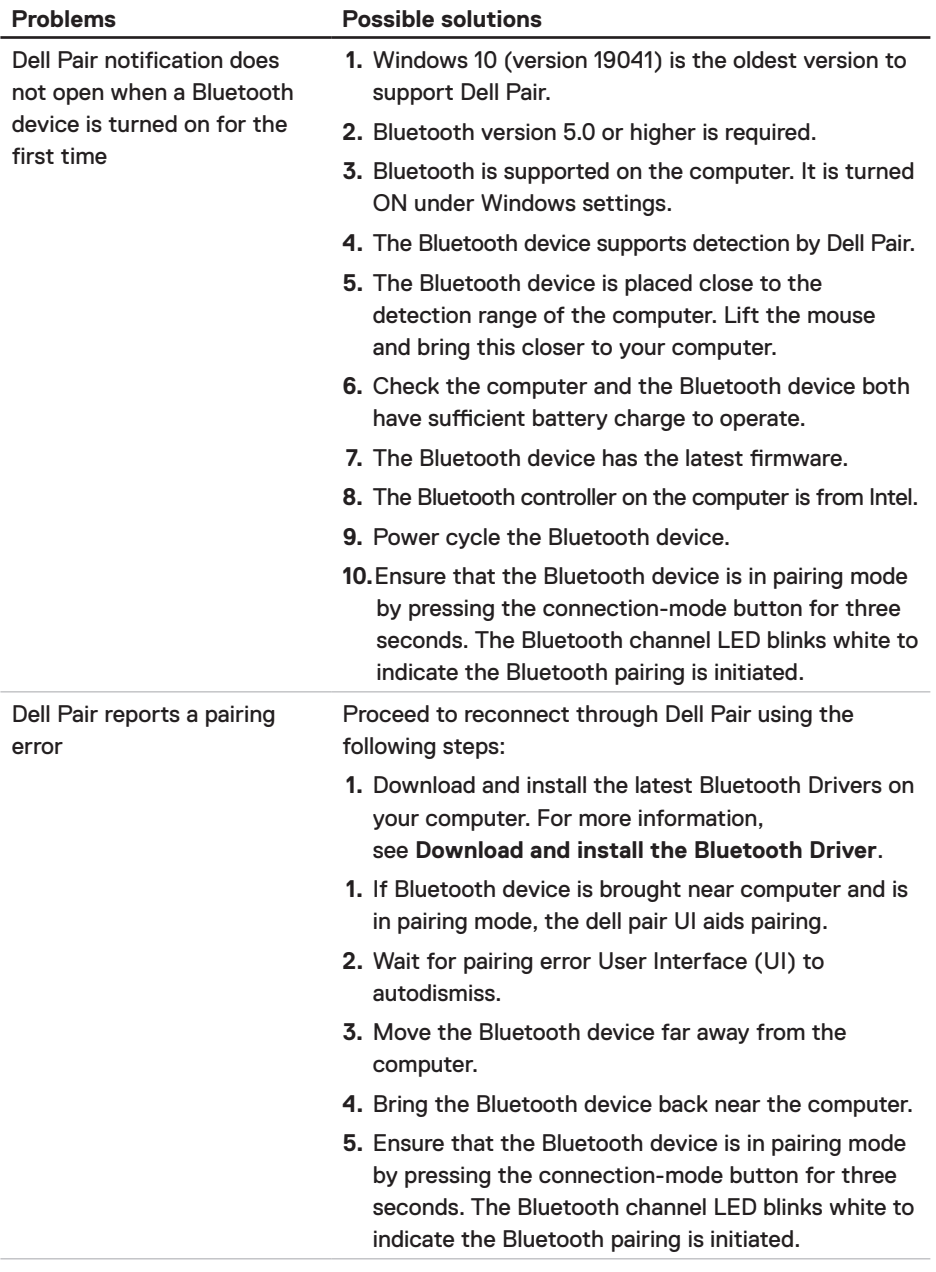

 $\begin{array}{c} \hbox{DCLL}\\ \hbox{Technologies} \end{array}$ 

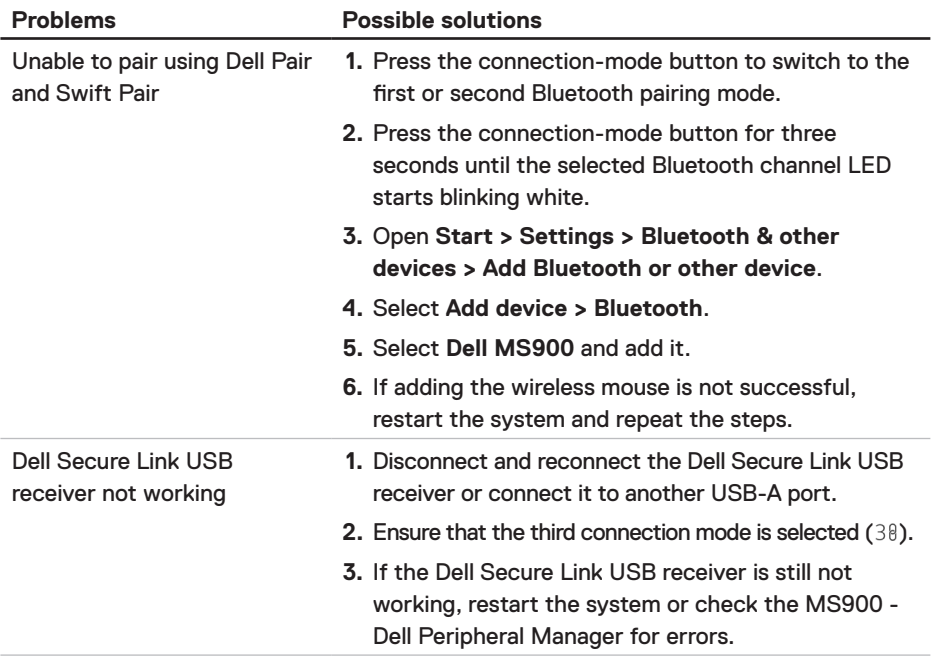

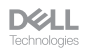

# <span id="page-24-0"></span>**Specifications**

## **General**

Model number MS900

- Connection type Wireless (2.4 GHz RF with Dell Secure Link Receiver)
	- Bluetooth 5.1 LE (supports Dell Pair and Microsoft Swift Pair)
- System requirement Windows Server 2012; 2012 R2, 2016 (RF receiver only)
	- Windows 8, 32/64-bit
	- Windows 10, 32/64-bit
	- Windows 11
	- Android 11
	- Chrome 107
	- $\cdot$  Mac OS 13
	- Linux 6.x, Ubuntu 18 and Redhat 8 Enterprise
	- Free-DOS (RF receiver only)

#### **Electrical**

Operating voltage 5V

Battery type Polymer Li-ion Rechargeable Battery 500 mAh

- Battery life  **COLLOCE 1 •** Active mode by 0.72 hour, reset mode 1 by 0.48 hour, reset mode 2 by 1.2 hours, and sleep mode by 21.6 hours per day.
	- 5 days per week
	- 1min charge for half day usage model
	- 80% battery capacity for 1 hour charging

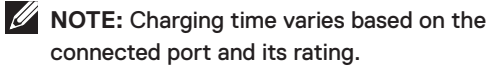

**DGLL** 

## <span id="page-25-0"></span>Physical characteristics

Weight (without dongle) 140±3 g (0.308 lb)

Dimensions:

Length 126.94 ±0.5 mm (4.99 in.) Width 89.70 ±0.5 mm (3.53 in.) Height 45.45 ±0.3 mm (1.78 in.)

## **Environmental**

Temperature:

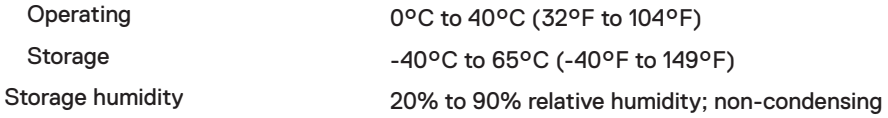

## Wireless

RF resolution 2.4 GHz RF Operation distance Up to 10-meter

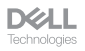

# <span id="page-26-0"></span>Statutory Information

#### **Warranty** Limited warranty and return policies

Dell-branded products carry a three-year limited hardware warranty. If purchased together with Dell system, it will follow the system warranty.

#### For U.S. customers

This purchase and your use of this product are subject to Dell's end user agreement, which you can find at **[Dell.com/terms](https://www.dell.com/terms)**. This document contains a binding arbitration clause.

#### For European, Middle Eastern and African customers

Dell-branded products that are sold and used are subject to applicable national consumer legal rights, the terms of any retailer sale agreement that you have entered into (which will apply between you and the retailer) and Dell's end user contract terms.

Dell may also provide an additional hardware warranty – full details of the Dell end user contract and warranty terms can be found by going to **[Dell.com/terms](https://www.dell.com/terms)**, selecting your country from the list at the bottom of the "home" page and then clicking the "terms and conditions" link for the end user terms or the "support" link for the warranty terms.

#### For non-U.S. customers

Dell-branded products that are sold and used are subject to applicable national consumer legal rights, the terms of any retailer sale agreement that you have entered into (which will apply between you and the retailer) and Dell's warranty terms. Dell may also provide an additional hardware warranty – full details of Dell's warranty terms can be found by going to **[Dell.com](https://www.Dell.com)**, selecting your country from the list at the bottom of the "home" page and then clicking the "terms and conditions" link or the "support" link for the warranty terms.

**DGLL**